# **Creating Stay Profiles**

www.HYYP247.com support@HYYP247.com

## **Introduction**

If you don't see the Stay Arm option in your HYYP App that means a Stay profile has not been created. This is a short guide on how to create a Stay profile on the IDS X-Series alarm panel.

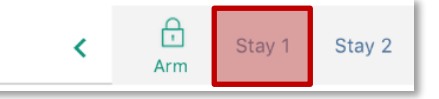

## **1.Creating a Stay Profile**

### **1.1. Choose your Stay Profile Number**

You have the option of creating up to 4 Stay profiles on the IDS X-Series alarm panel, your first step is to select which Stay profile you want to create.

1. On your alarm panels keypad press and hold the 3 key until the keypad beeps

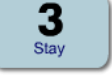

P

2. You will be prompted to choose your profile number. Use the P/>> key to scroll to the profile you want to use and press the \* key

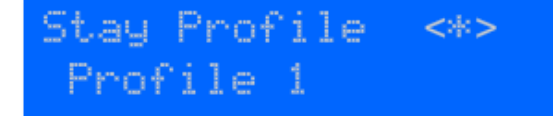

#### **1.2. Choose your Stay Zones**

Now you can choose what zones you want in your Stay profile, these are the zones that will be bypassed whenever you Stay arm in that profile.

- Stay Zone <\*> Zone No.
- 1. Enter the zone you want to add and select the \* key. There will be an N indicating that the zone has not been enabled for that Stay profile.

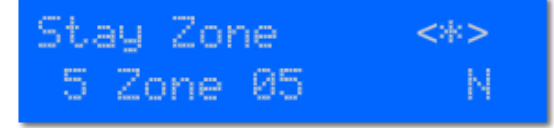

2. Select the \* key again and there will be a Y to indicate the zone has been enabled for that Stay Profile.

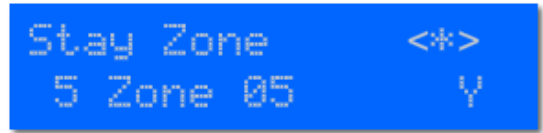

3. Do this for all zones you want included in that Stay profile. When finished press the  $#$  key.

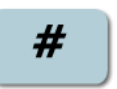

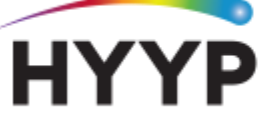

**CHANGING THE WAY WE INTERACT WITH OUR HOME, BUSINESS AND MONITORING DEVICES** 

## **2.Stay Arming on HYYP**

Once you have created your Stay profile on your IDS X-Series alarm panel you can refresh the dashboard on your HYYP App to use the Stay Arm function.

 $\bigcirc$ 

1. Select the Site

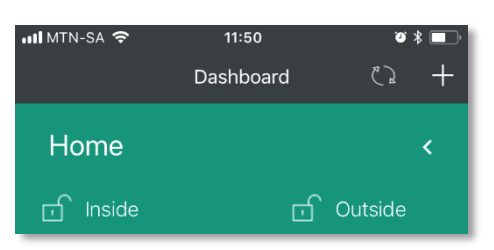

2. Slide the partition you want to arm to the left

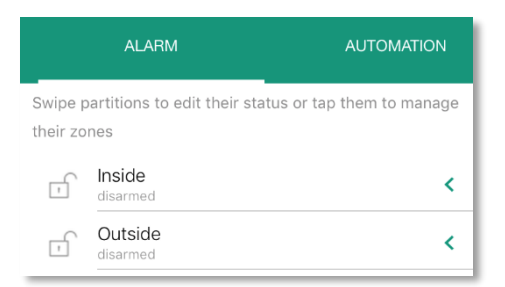

3. Select the Stay profile you want to arm in

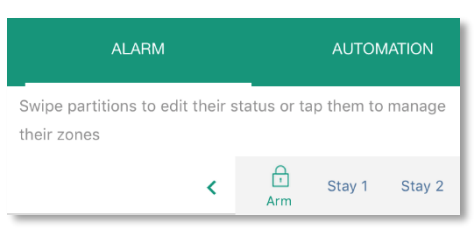

4. If you haven't saved a user code you will need to enter it

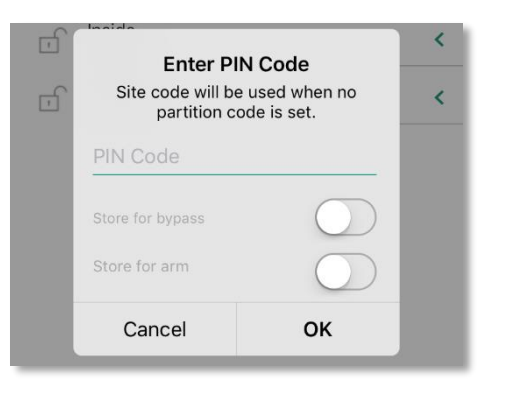

Your panel should now arm in the Stay profile you chose.

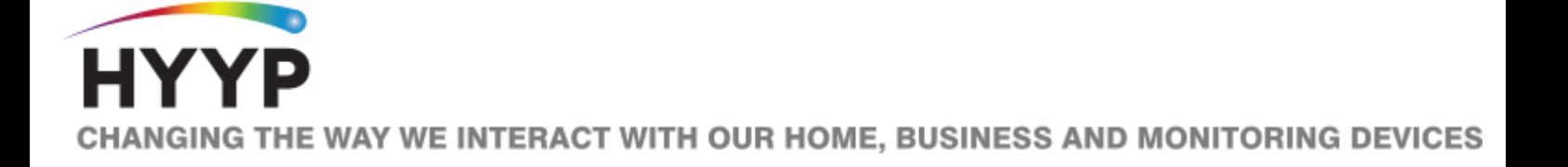